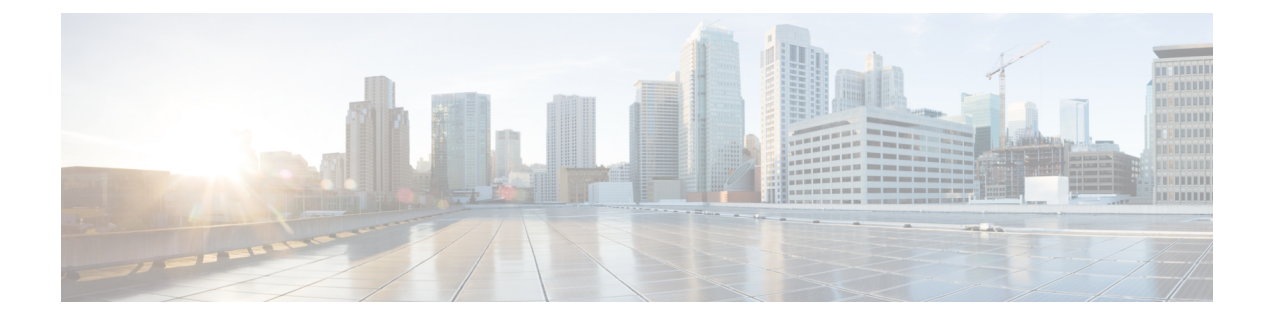

## アップグレード前の**Intersight**正常性チェッ ク

- Intersight を通して正常性チェックを実行します (1 ページ)
- アップグレード資格のテスト (1 ページ)

## **Intersight** を通して正常性チェックを実行します

HyperFlex のアップグレードをより確実に成功させるには、アップグレード プロセスを開始す る前に、アップグレードする HyperFlex クラスタが正常であることを確認することが不可欠で す。Intersight の正常性チェックでは、HypeFlex クラスタの正常性に関する詳細とレポートを 表示できます。開始するには、IntersightヘルプセンターのHyperFlex[クラスタの正常性チェッ](https://intersight.com/help/saas/resources/hyperflex_cluster_health_check#prerequisites) [クに進みます](https://intersight.com/help/saas/resources/hyperflex_cluster_health_check#prerequisites)。

## アップグレード資格のテスト

Cisco HyperFlex リリース 4.0 (2a) 以降では、[アップグレード (Upgrade)] ページに、最後のクラ スタ アップグレード資格テストの結果と、UCS サーバ、HX data platform、および ESXi の最後 のテスト済みバージョンが表示されます。

UCS サーバ ファームウェア、HyperFlex Data Platform、ESXi をアップグレードする前に、 [Upgrade (アップグレード)] ページのアップグレード資格テストを実行して、アップグレード に対するクラスタの準備状況とインフラストラクチャの互換性を検証します。

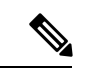

アップグレード適格性テストでは、現在実行中のHyperFlexデータプラットフォームバージョ ンに含まれる検証を使用します。ターゲットHXバージョンに存在する新しい検証は含まれま せん。 (注)

アップグレード資格テストを実行するには、次の手順に従います。

- **1. [**アップグレード **(Upgrade)]** > **[**アップグレード資格のテスト **(Test upgrade** 適格性**)]** を選択 します。
- **2.** UCS サーバ ファームウェアのアップグレード資格をテストするには、**[UCS** サーバファー ムウェア **(UCS server firmware)]** チェックボックスをオンにします。

Cisco UCS Manager の FQDN または IP アドレス、ユーザ名、パスワードを入力します。**[**現 行バージョン **(Current Version)]** フィールドで、**[**検出 **(Discover)]** をクリックして、アップ グレード前に検証する必要がある UCS ファームウェア パッケージのバージョンを選択し ます。

**3.** HyperFlex DataPlatformのアップグレード資格をテストするには、**[HX Dataplatform]**チェッ クボックスをオンにします。

vCenterのユーザ名とパスワードを入力します。アップグレードの前に検証する必要がある Cisco HyperFlex Data Platform アップグレード バンドルをアップロードします。

**4.** ESXi のアップグレードの適格性をテストするには、**[ESXi]** チェックボックスをオンにし ます。

vCenterのユーザ名とパスワードを入力します。アップグレードの前に検証する必要がある Cisco HyperFlex カスタム イメージ オフライン バンドルをアップロードします。

**5. [**検証(**Validate**)**]** をクリックします。

アップグレード資格テストの進行状況が表示されます。

翻訳について

このドキュメントは、米国シスコ発行ドキュメントの参考和訳です。リンク情報につきましては 、日本語版掲載時点で、英語版にアップデートがあり、リンク先のページが移動/変更されている 場合がありますことをご了承ください。あくまでも参考和訳となりますので、正式な内容につい ては米国サイトのドキュメントを参照ください。